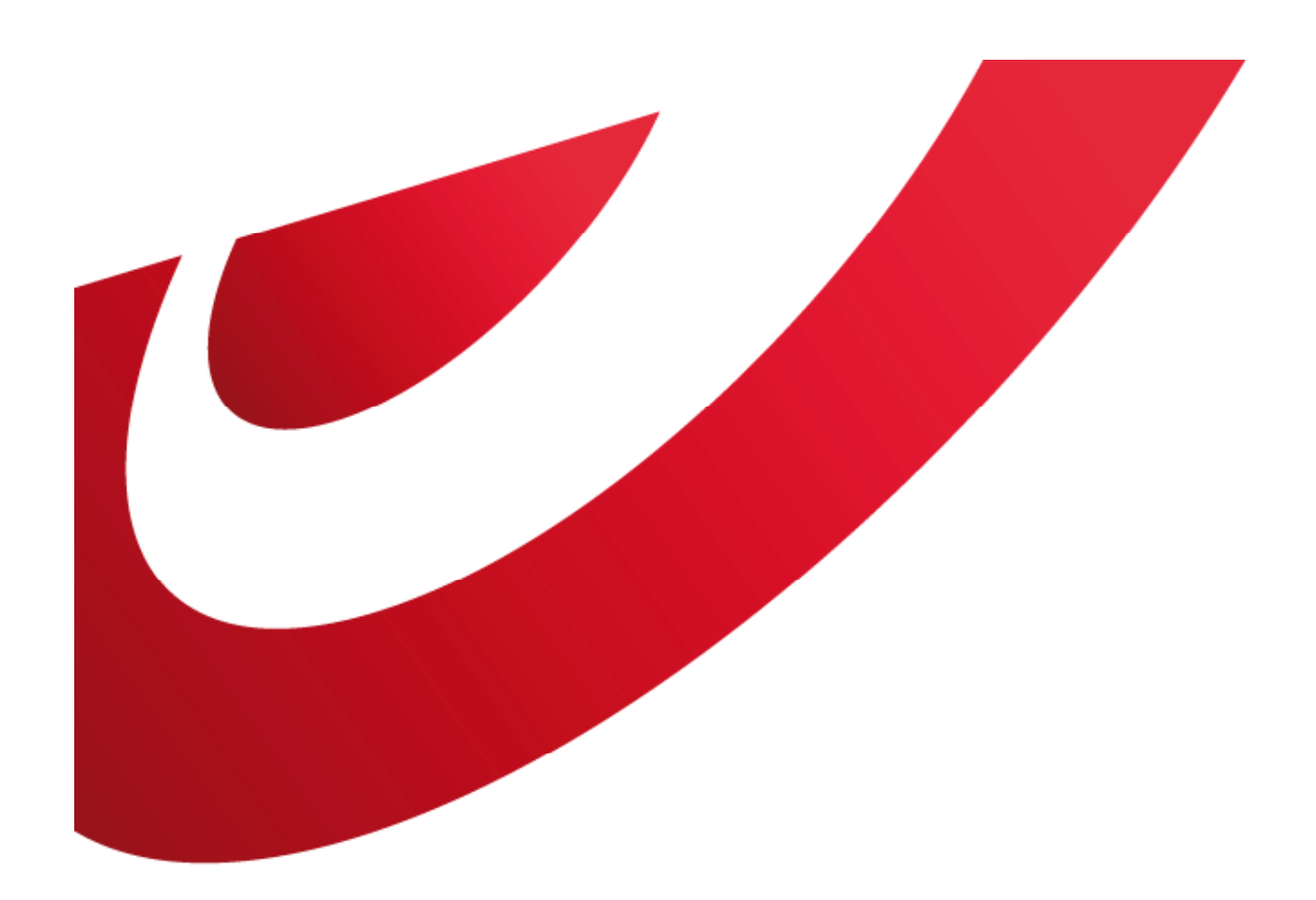

# bpost<br>business

# **User Management**

E -applications

#### **CONTENT TABLE**

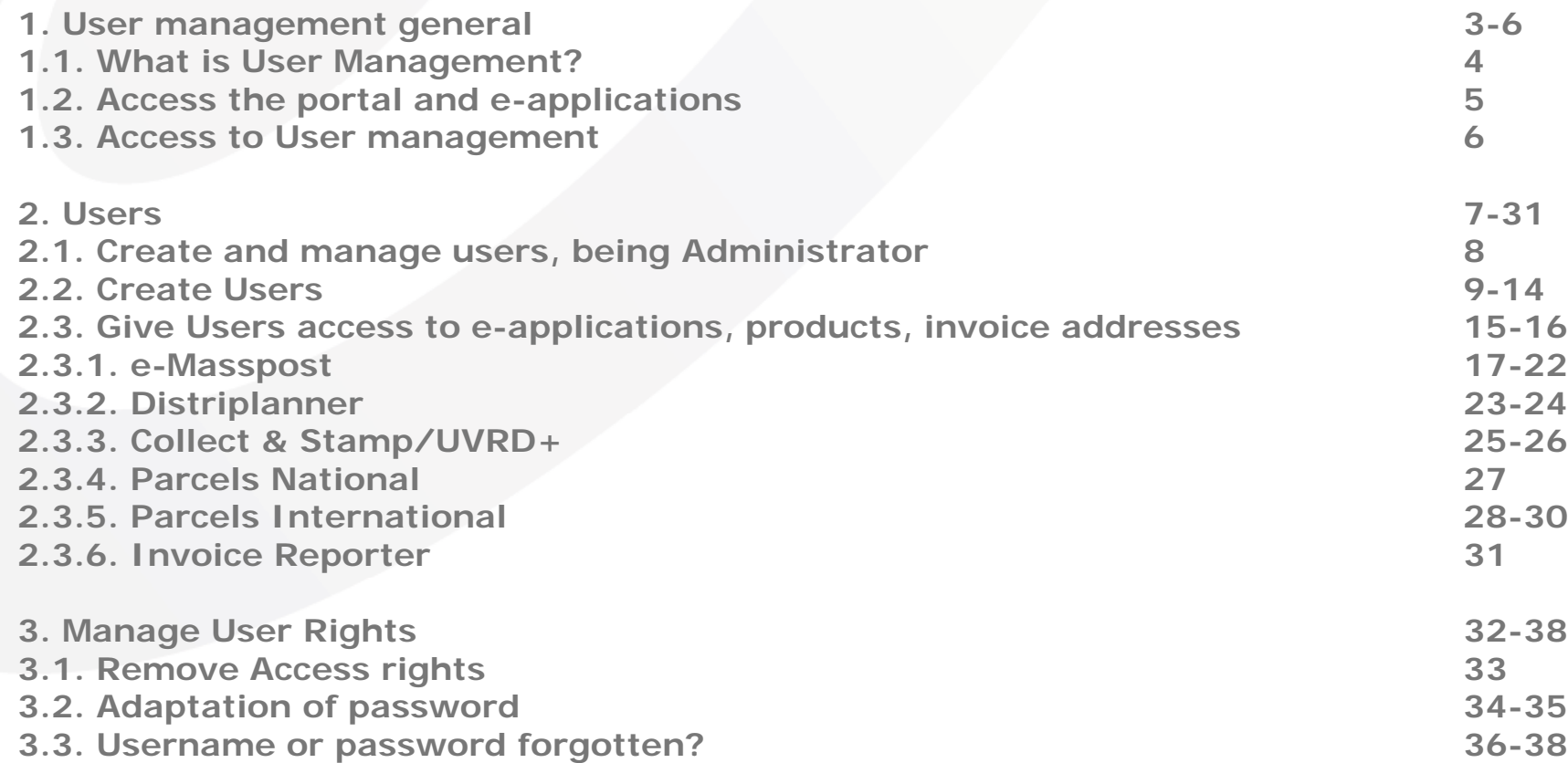

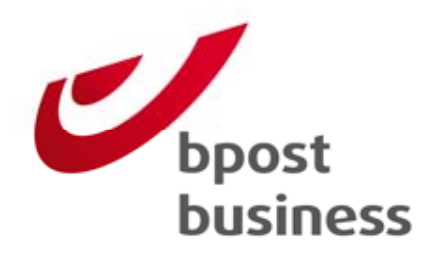

**User Management general:**

**What is User Management?**

**Access the portal and eapplications**

**Access to User Management**

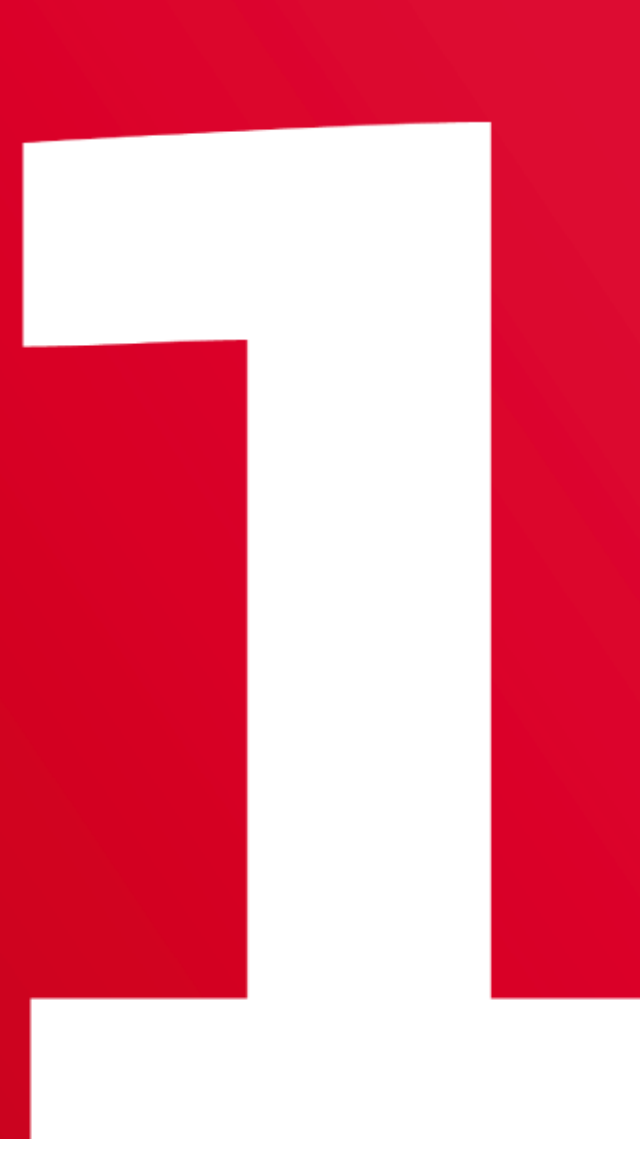

### **1.1. What is User Management?**

If you make use of the e-applications that bpost provides via the business portal, you can choose who within your company should have access to these eapplications.

Via the User Management Module on the business portal you can create other users and manage their rights.

## **1.2. Access the portal and e -applications**

The first step is to login at the business portal. Therefore you fill out your username and password. , url https://www.bpost.be/portal/goLogin?oss\_language=EN

In case you haven't got a login yet, please choose 'Register' and fill out the online webform.

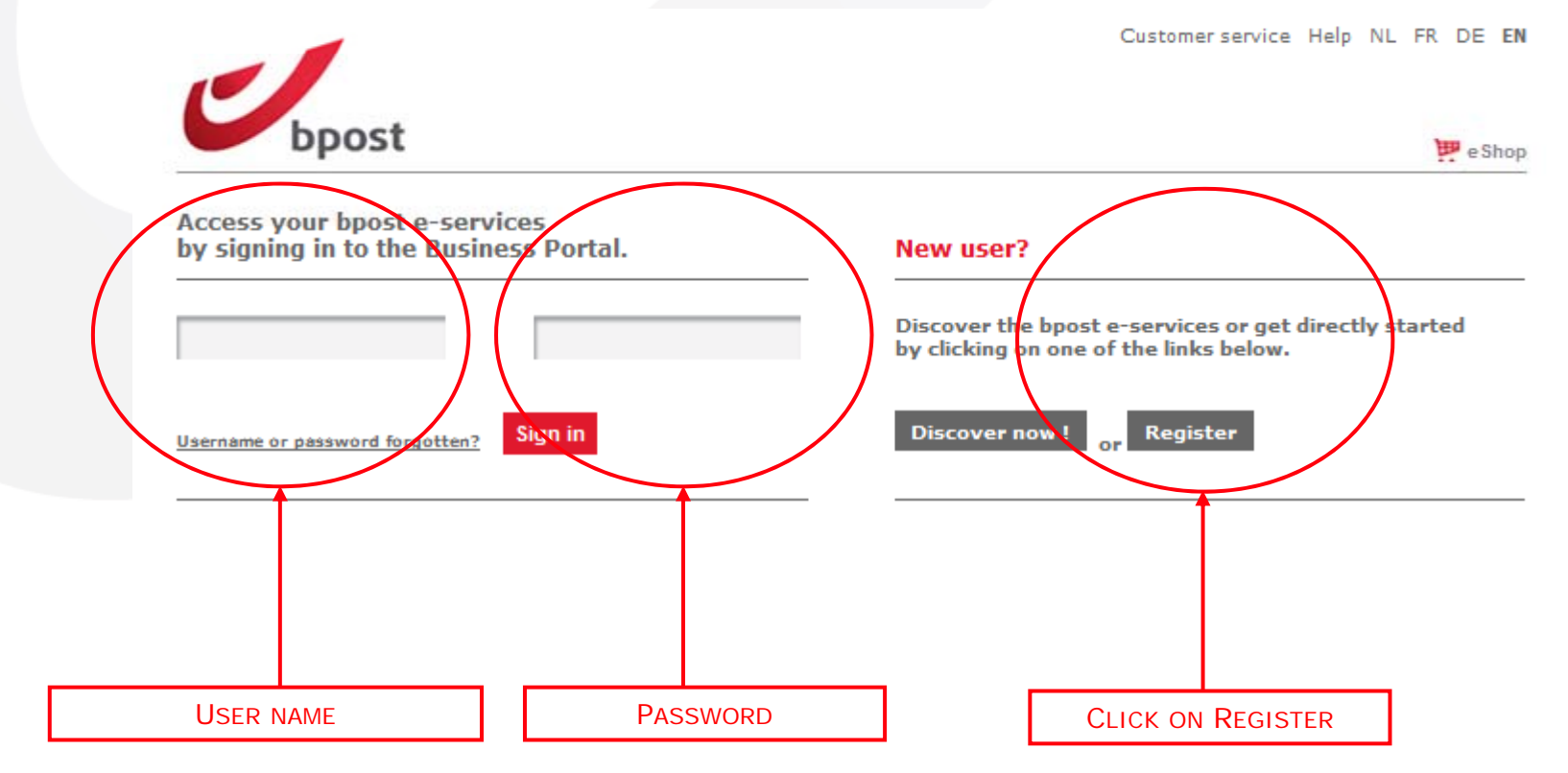

## **1.3. Access to User Management**

PRINTSCREENS Sign off Customer service Help NL FR DE EN

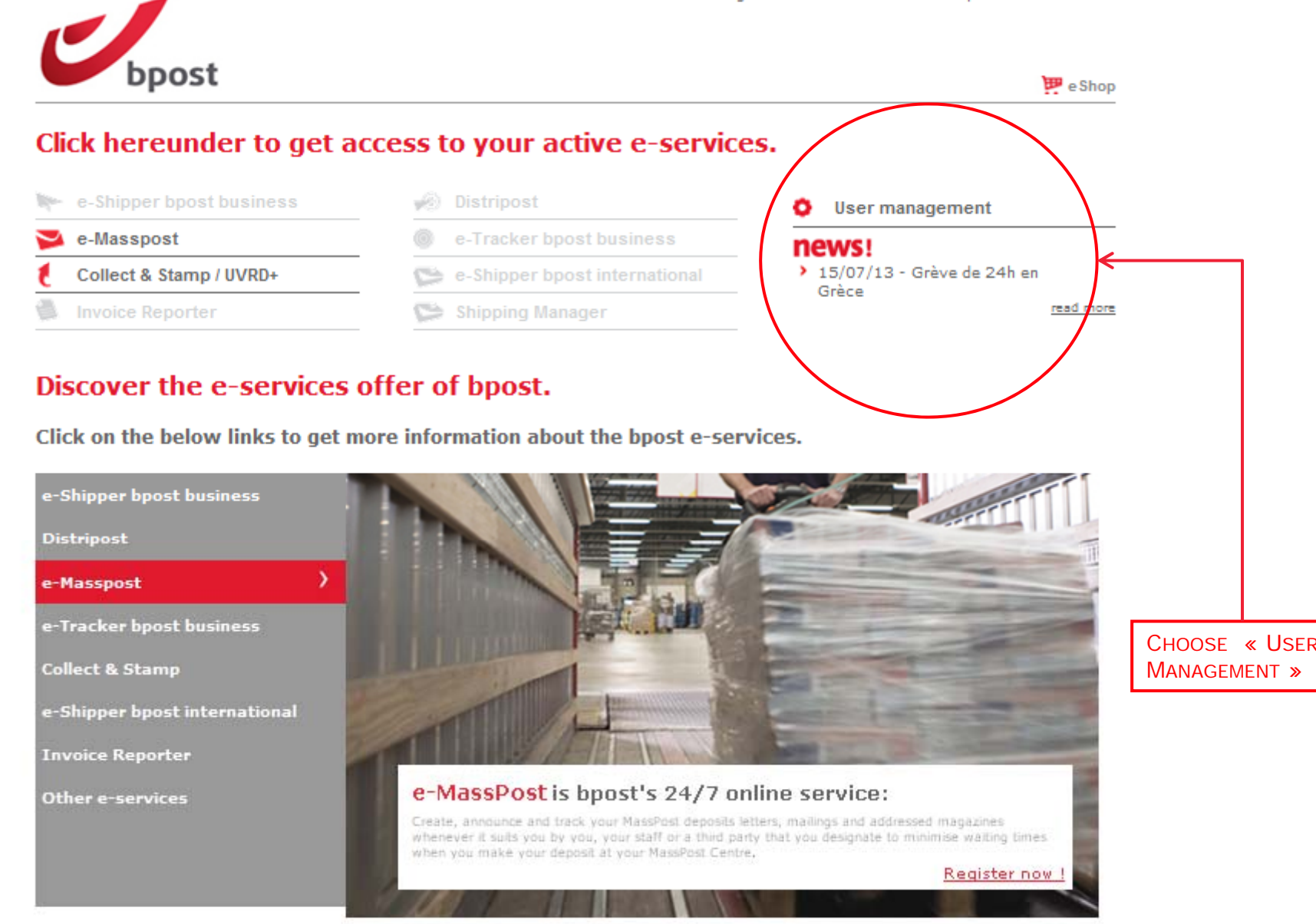

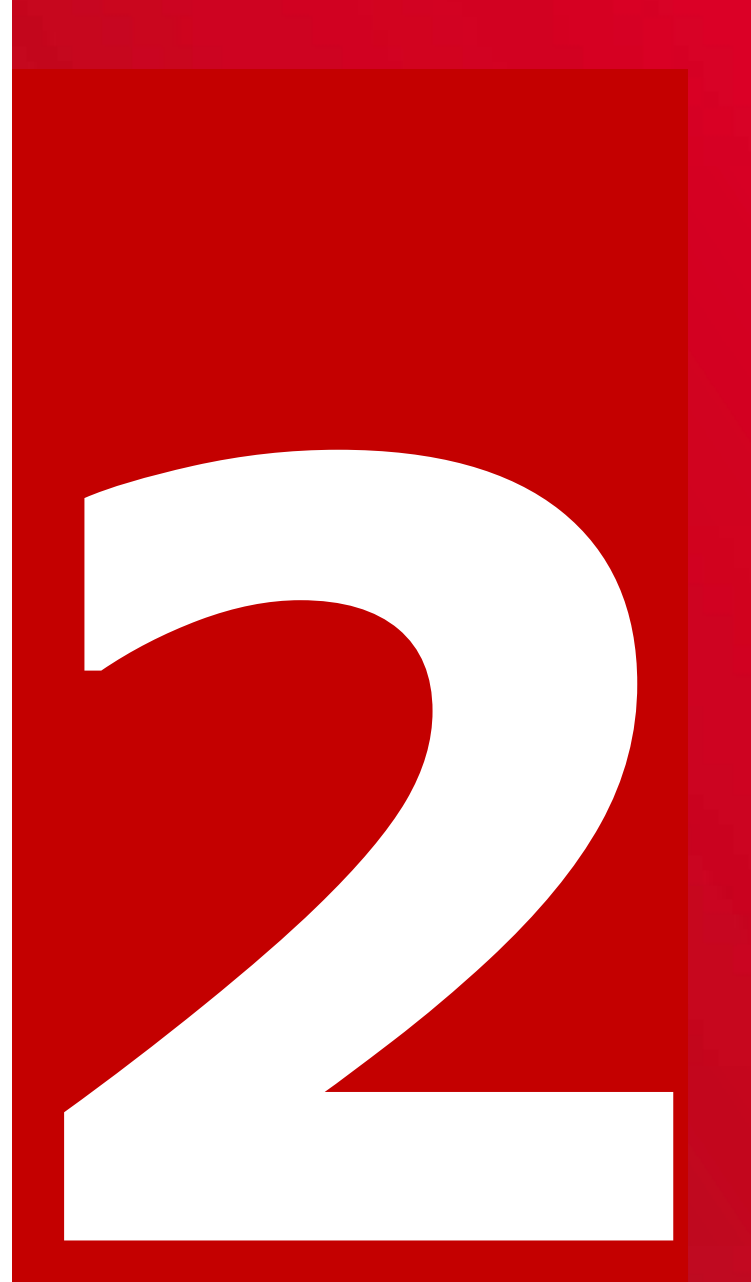

# **Users:**

**C t d Create and manage users, being Ad i i t t Administrator**

**C t U reate Users**

**Gi U t Give Users access toe-applications, prod t i i ducts, invoice addresses,…**

### **2.1. Create and manage users, being Administrator**

Each company who makes use of the bpost portal needs to have a least one user with an administrator profile. The administrator profile allows the user to create new users with the same or a lower profile.

There are different ways to become an administrator.

- You request access to an online application being the first person of your company. In that case, bpost gives you the right to act as an administrator for your company. Thanks to you, new users can require access to e-applications without the need to fill out the webform.
- Your administrator grants you explicit rights as administrator.

**In the next slides you can find a step by step explanation on how to proceed.**

#### **2.2. Create Users**

- 1. Select 'My Users' in the navigation bar
- 2. The list of existing users for your account appears on the screen.
- 3. Under the list, you can click on 'create user'
- 4. Fill-out the personal data of the new user in the screen that is opened.
- 5. You can decide to give the new user, administrator rights by selecting the right to create administrators and users
- 6. Click on 'Finish'. The updated list of your users appears on the screen. The new user will also appear in this list. However, this user does not yet have the application rights and can therefore can not use any application on the bpost business portal yet. You still have to give him specific rights for applications.

#### **2.2.1. Create Users**

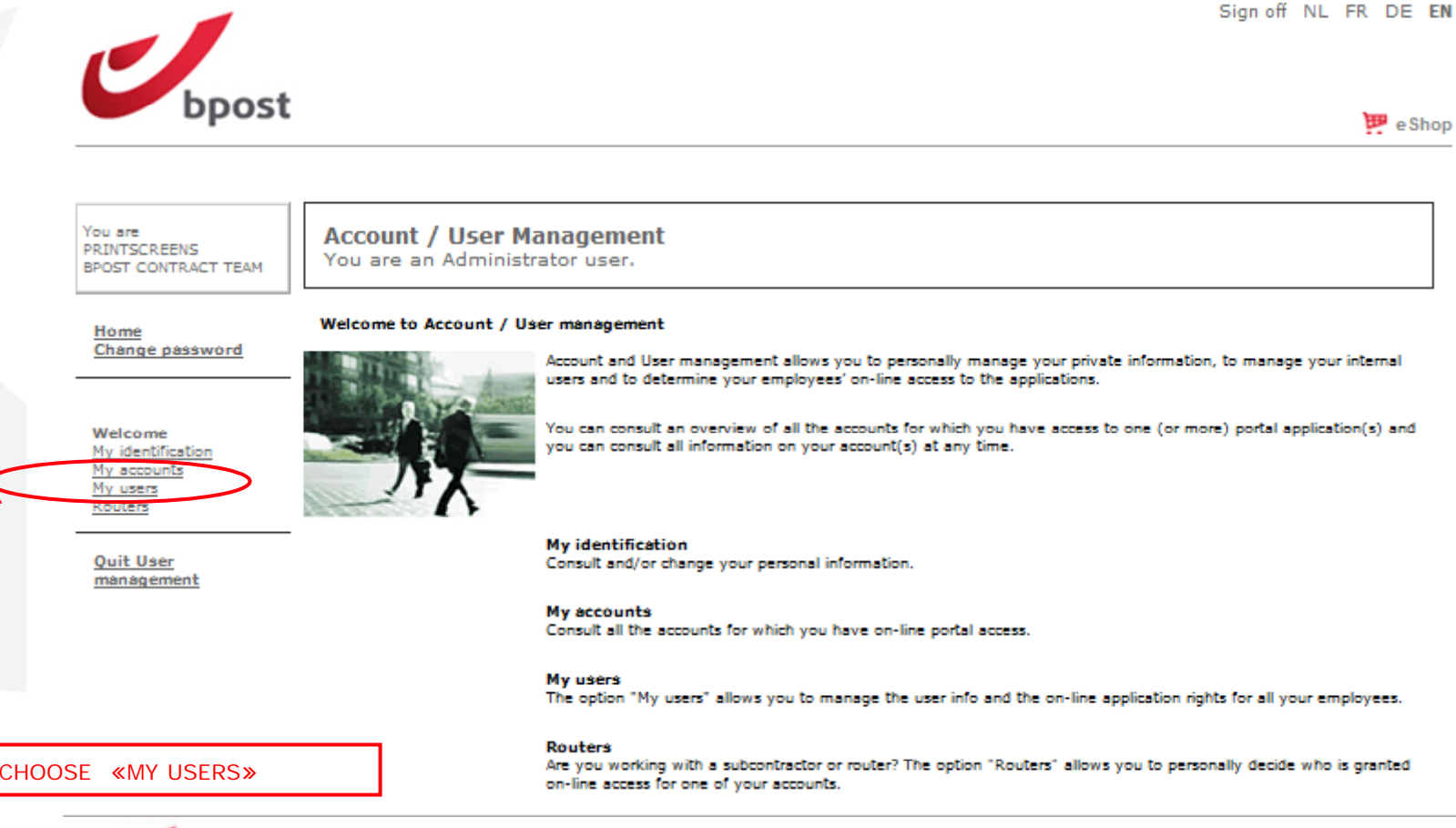

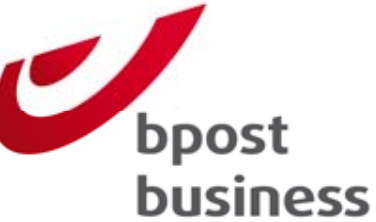

#### **2.2.2. Create Users**

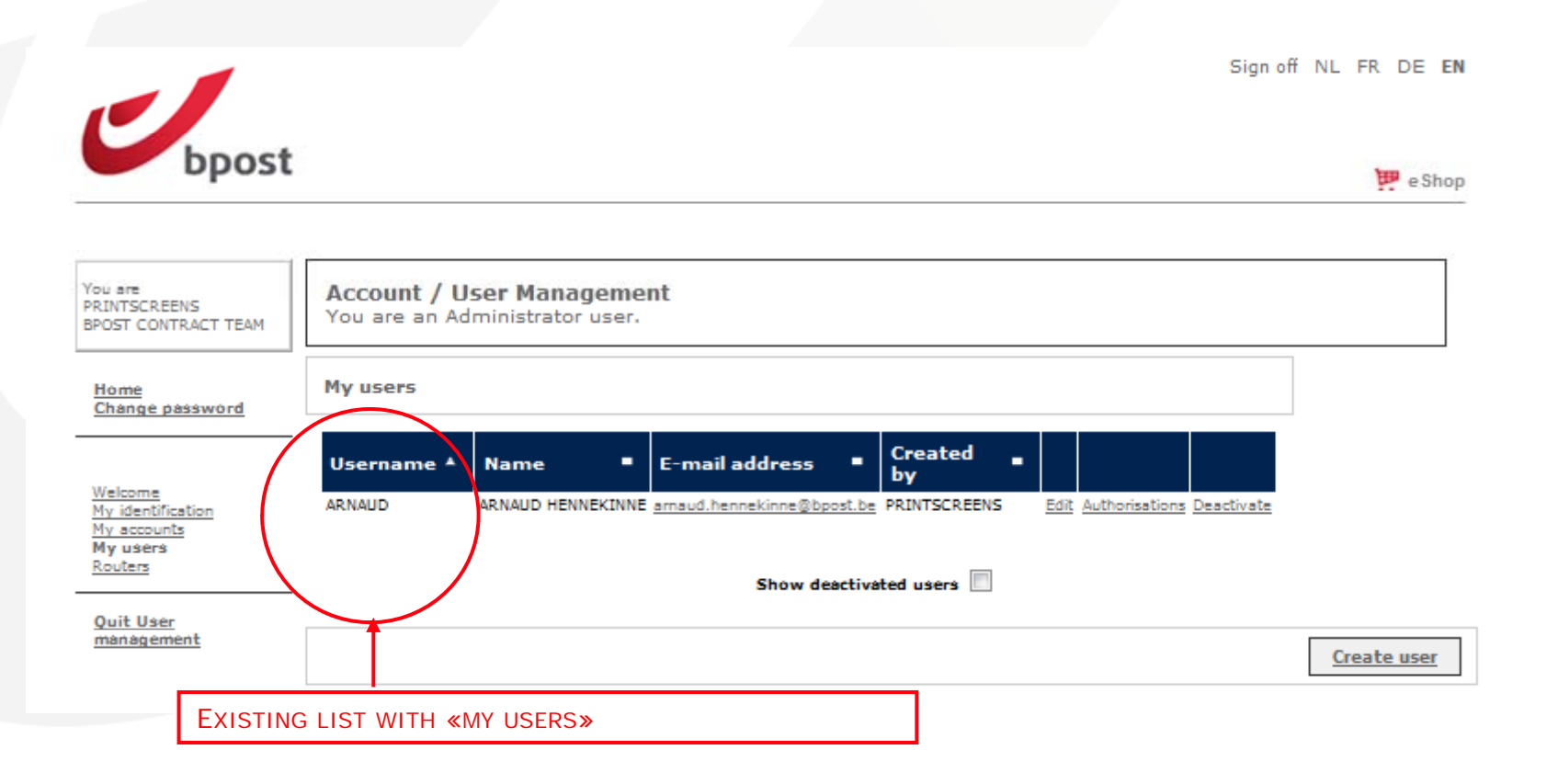

- **Edit**: change the personal data of a user
- **Authorisations**: overview of the rights that a user has and the possibility to add rights for <sup>a</sup> user
- **Deactivate**: possibility to deactivate a user (user can only be deactivated, not deleted)
- **Create User**: creation of a new user

## **223. . . C t rea e Users**

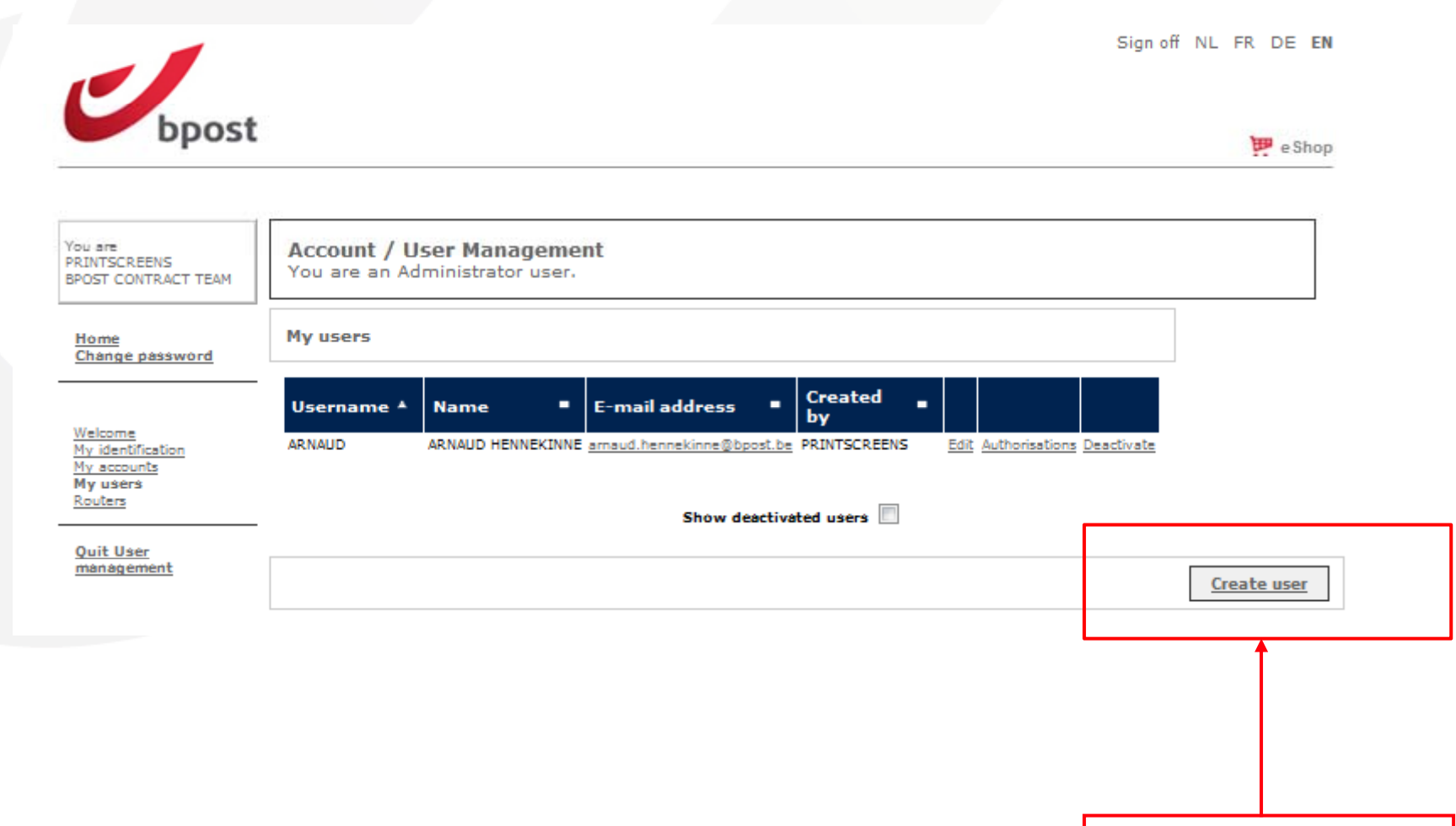

CHOOSE «CREATE USER»

## **2.2.3. Create Users Inf i ormat on customer**

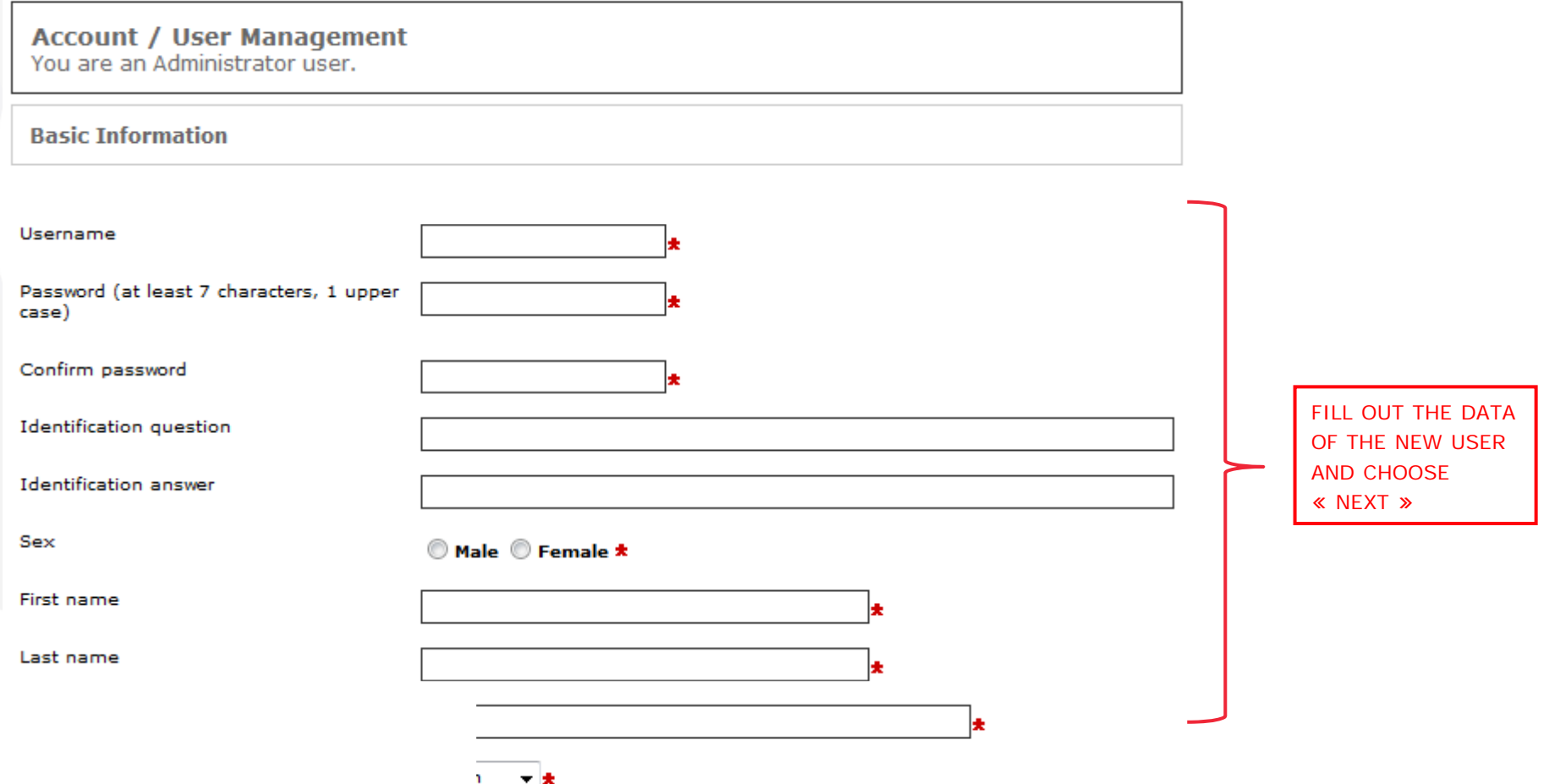

#### **Remark:**

- If an \* is added behind a field, this is an obligatory field
- The mail address still can be changed in the future

## **2 2 4 and 2 1 5 2.2.4. 2.1.5. Create Users**

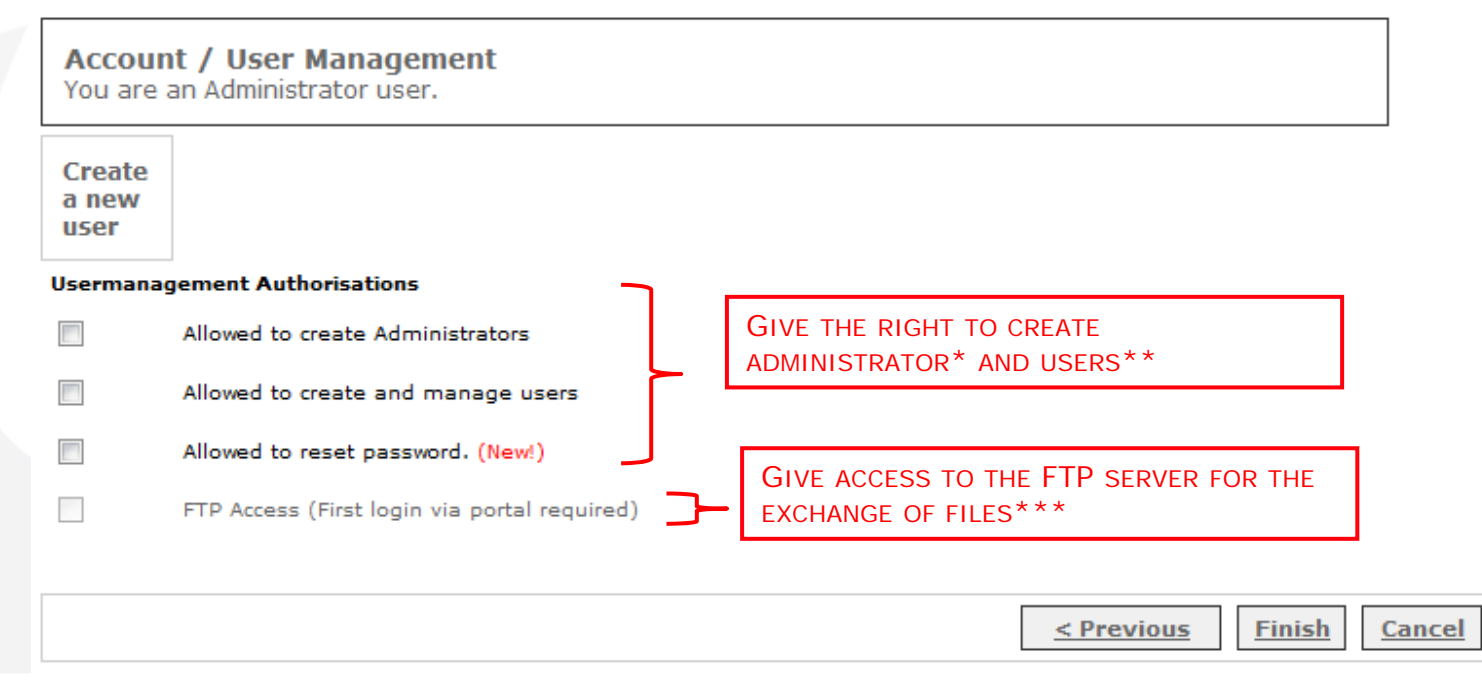

#### **Remark**:

Once the rights are given, the user is created. **At this moment he has no access yet to products, invoice addresses and Mail ID files.**

\*Administrator: you, being an administrator, can choose to create a new user with administrator rights. This user can create at his turn new user.

\*\* User: you, being an administrator can choose to create a new user without administrator rights. In that case, the user cannot create other users.

\*\*\* Please contact Customer.operations@bpost.be if you need to have access and this option is colored light gray.

## **2.3. Give Users access to e-applications,**   $products,$  invoice addresses,...

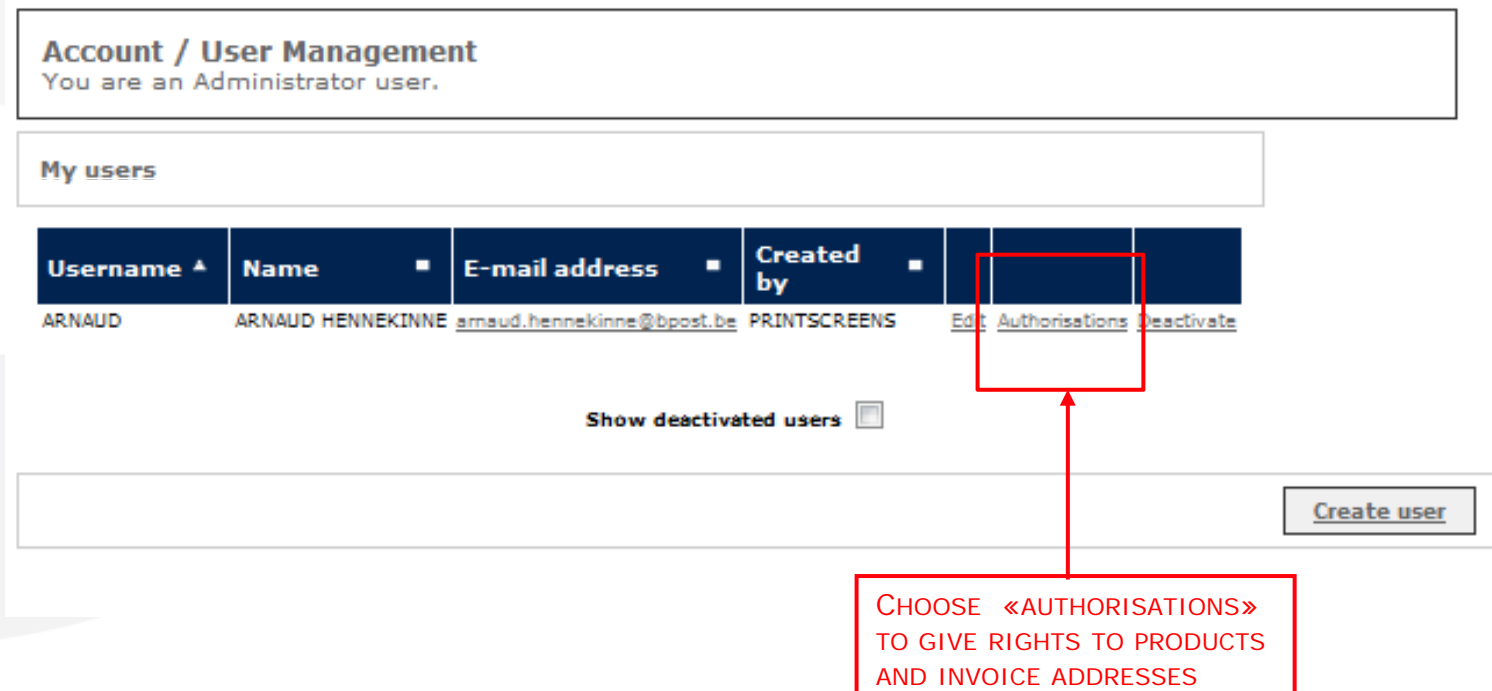

## **2.3. Give Users access to e-applications, products, i i dd invoice addresses,…**

Please choose the application for which you want to set the authorisations.

User: Antoine Cardon (Antoine)

Account: TAXIPOST - CENTRE MONNAIE 13ème, 1000 BRUXELLES

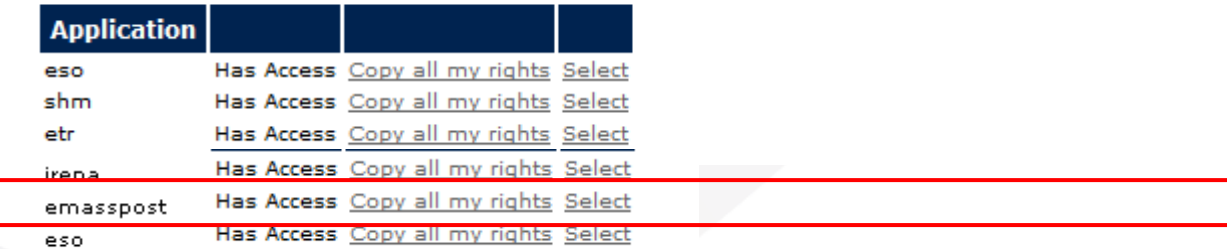

YOU CHOOSE THE APPLICATION FOR WHICH YOU WANT TO GRANT RIGHTS (IN THIS EXAMPLE, THIS IS E-MASSPOST) :

- CHOICE « SELECT » YOU CAN CHOOSE WHICH RIGHTS YOU WANT TO GIVE TO THE NEW USER.
- CHOICE « COPY ALL MY RIGHTS » ALLOWS YOU TO GIVE ALL YOUR RIGHTS TO THE NEW USER.

#### **Remarks:**

• You can, being administrator, create users who have fewer or the same rights as you have.

Authorisations that are not granted yet, are colored light gray.

• You only see the screen above when the user has already rights to at least one application.

• If the user receives rights to an e-application for the first time, you will not see this screen but go immediately to the screen specific for the e-application the user asked access to.

#### In the next steps, we will show you the specific screens per application.

## **2.3.1. Give user access to e-Masspost Choice of products**

SELECT THE PRODUCTS FOR WHICH YOU WANT TO GIVE ACCESS TO YOUR USER:

LETTER = ADMIN MAIL ADVERTISING= DIRECTMAIL

#### **Products**

- Letter
- Registered prior
- $\overline{\phantom{a}}$ Périodical
- Kilopost  $\overline{\mathbb{R}^n}$
- $\overline{\phantom{a}}$ UV/RD
- $\overline{\phantom{a}}$ Distripost conventional
- $\overline{\phantom{a}}$ Kilopost convention
- $\overline{\mathbb{R}^n}$ bPack
- $\overline{\mathbb{R}^n}$ bPack International
- Distripost 2008  $\overline{\mathcal{C}}$
- Distripost périodical  $\overline{\mathcal{C}}$
- $\overline{\mathbb{R}^n}$ Clean Mail
- $\overline{\phantom{a}}$ UV/RD RP+
- $\mathbb{R}^n$ **International Parcels Deferred**
- $\mathcal{C}^{\mathcal{A}}$ **International Parcels Express**
- $\mathcal{C}^{\mathcal{C}}$ Reserve product 1
- Reserve product 2  $\overline{\phantom{a}}$
- Distripost printed  $\blacksquare$
- Selectapost
- Commercial mail non prior
- Printed
- Prior
- Non prior

## **2.3.1. Give user access to e-Masspost Choice of invoice addresses**

SELECT THE INVOICE ADDRESSES FOR WHICH YOU WANT TO GIVE ACCESS TO YOUR USER.

THE USER CAN ONLY CREATE DEPOSITS FOR THESE INVOICE ADDRESSES.

#### **Invoicing addresses**

- BPOST SALESADMIN MUNTCENTRUM 1, 1000 BRUSSEL
- BPOST CONTRACT TEAM MUNTCENTRUM 1STE VERDIEPING 1, 1000 BRUSSEL (MANUEL MSP)
- BPOST CONTRACTEAM CENTRE MONNAIE 1, 1000 BRUSSEL

## **2.3.1. Give user access to e-Masspost : choice of access**

SELECT THE RIGHTS THAT YOU WANT TO GIVE TO THE NEW USER AND CHOOSE 'SAVE' IF YOU WANT TO SAVE THE CHANGE OF RIGHTS OF A USER.

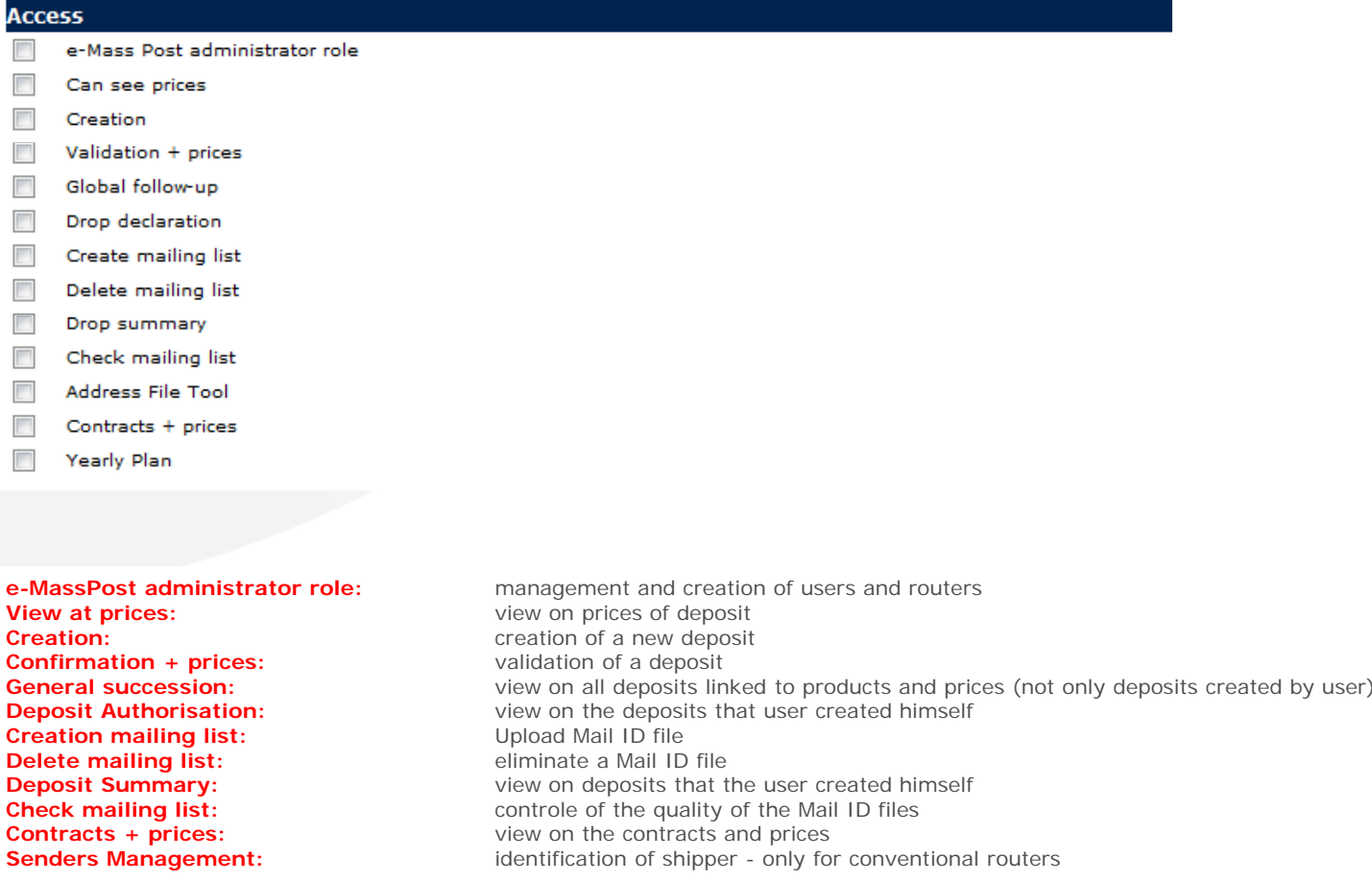

### **2.3.1. Give user access to e-Masspost: Routers**

If you work with one or more service suppliers in the post business (routers), you can -being Administrator-, create access rights directly for this third party.

This third party can manage your deposits directly via the internet.

This formula has two advantages:

- You can change the access rights easily

- You can consult the on line status of your deposits in the process chain (from registration until reception by a MassPost center)

To consult the list of routers and to select the service supplier of your choise, click in the general menu on 'routers'.

The routers can be identified in the list, based on name and address.

If you want to cooperate with a service supplier that is not in the list, please contact our bpost Service Center on the number 02 201 11 11.

If you click on 'Authorisations', you can change the rights that were granted to a specific router. You can determine the roles and rights for your router, following the same principles as for the management of your internal users.

#### **2.3.1. Give user access to e-Masspost: Routers**

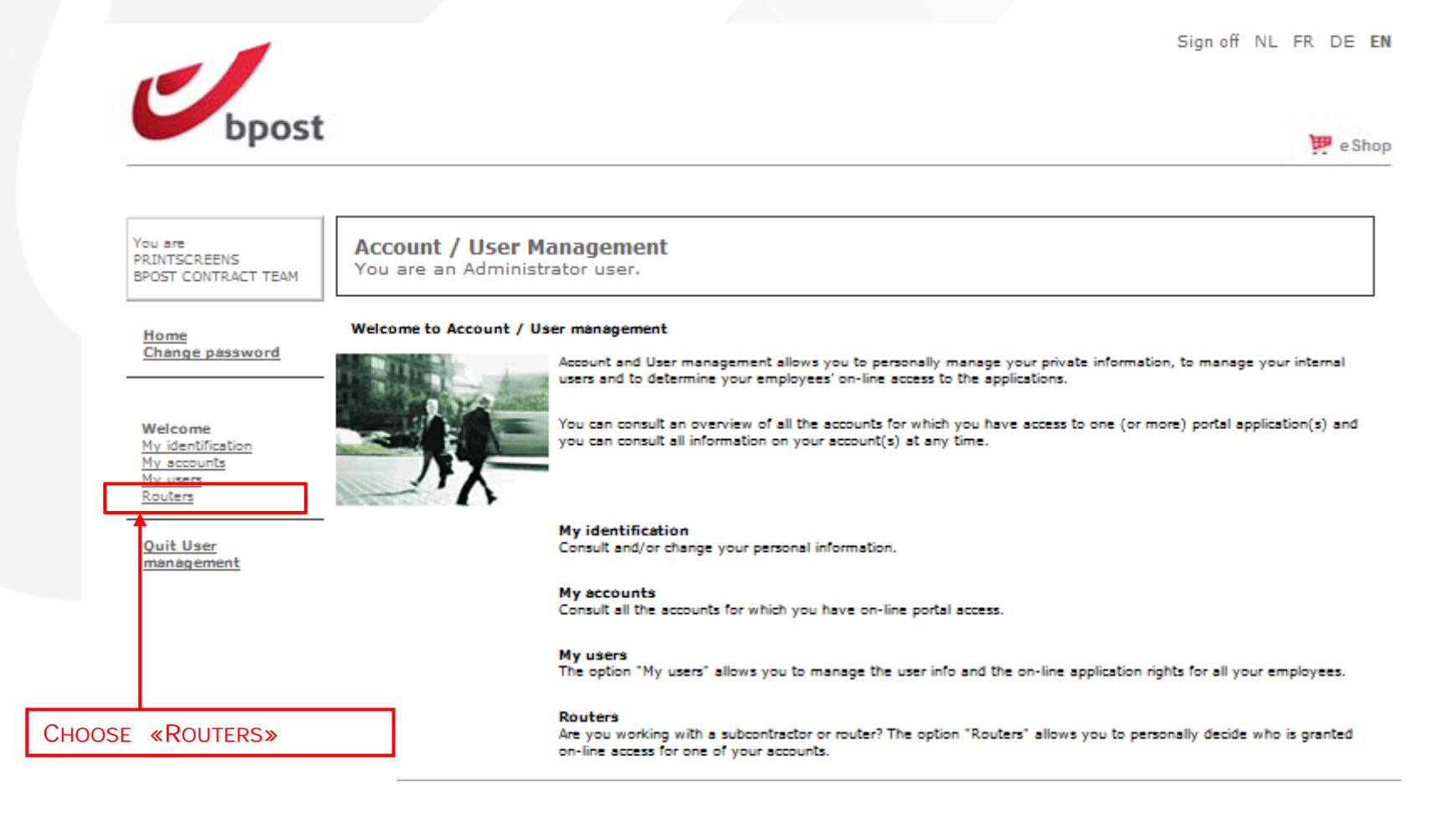

### **2.3.1. Give user access to e-Masspost: Routers**

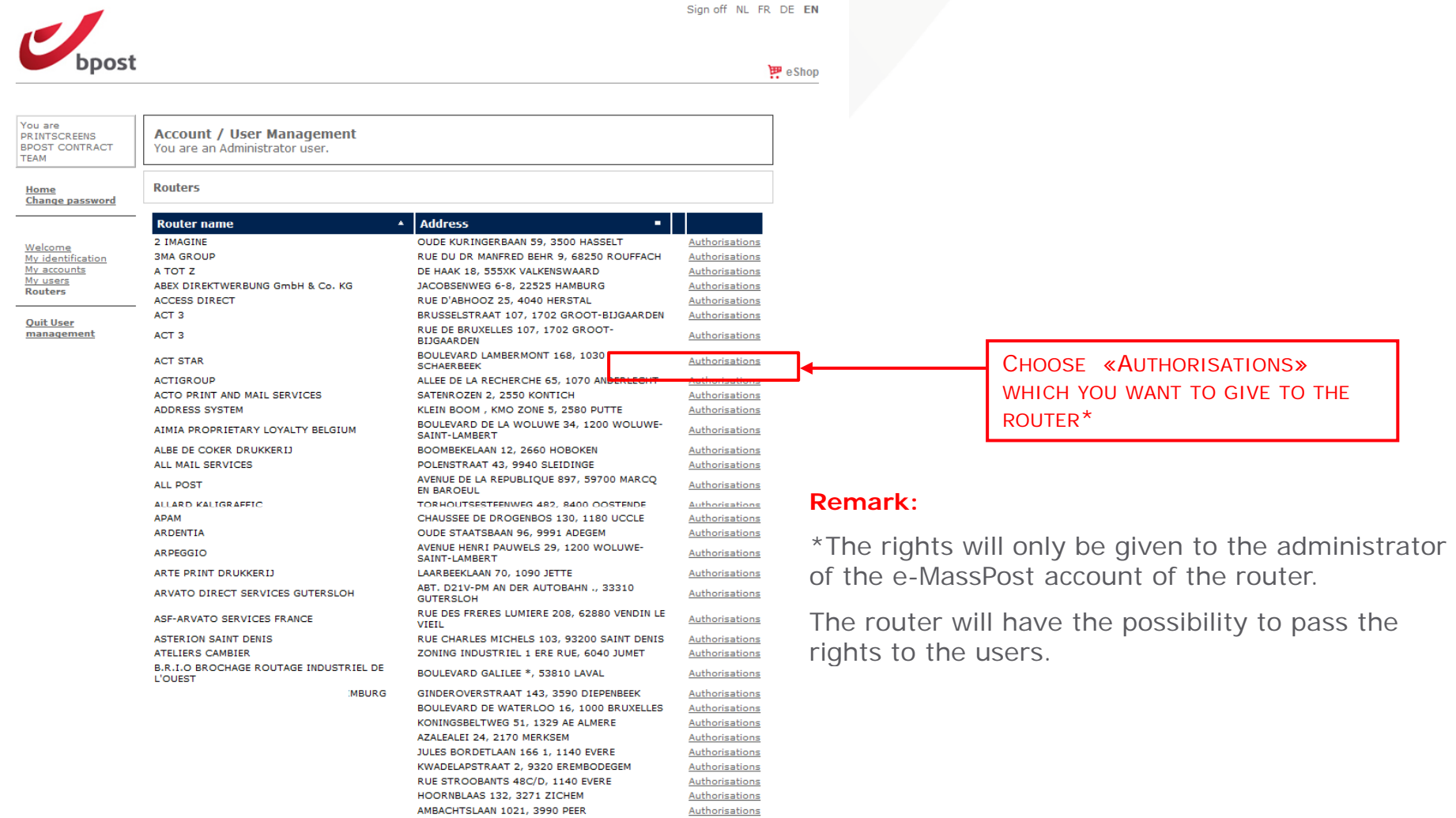

#### **2.3.2. Give user access to Distriplanner: ilnvoice Addresses**

SELECT THE INVOICE ADDRESSES FOR WHICH YOU WANT TO GIVE ACCESS TO YOUR USER.

THE USER CAN ONLY CREATE DEPOSITS FOR THESE INVOICE ADDRESSES

#### **Invoicing addresses**

BPOST - SALESADMIN - MUNTCENTRUM 1, 1000 BRUSSEL

BPOST CONTRACT TEAM - MUNTCENTRUM 1STE VERDIEPING 1, 1000 BRUSSEL (MANUEL MSP)

BPOST CONTRACTEAM - CENTRE MONNAIE 1, 1000 BRUSSEL

### **2.3.2. Give user access to Distriplanner**, **Choice of access**

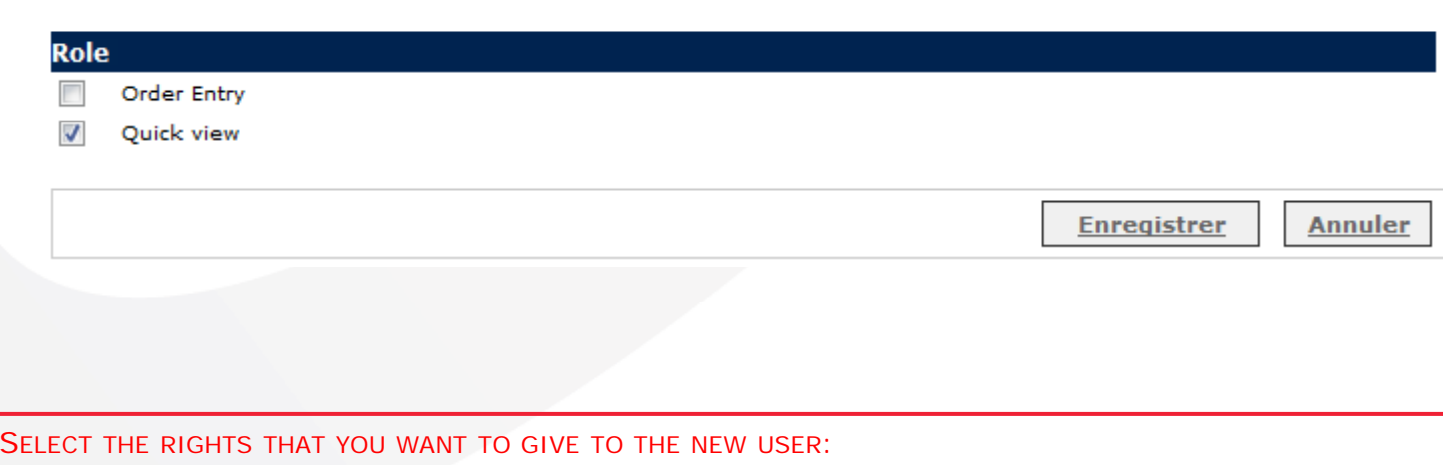

**Order entry:** management and creation of orders

**Quick view:** possibility to do simulations of zones and a view on existing orders.

## **2.3.3. Give user access to Collect & S / tamp /UVRD+**

You need to grant your new user the necessary rights to user e-applications before he can effectively use the e-applications on the business portal.

Starting from the list of users, you follow the next steps:

Click on 'Authorizations' behind the user who you want to grant rights.

• A first list contains the contracts to which the user is linked (in function of the rights you have). You can choose to which contracts you give your new user access.

• A second list shows the available functions. Flag the functionalities for which the new user gets access:

- Advanced search for registered sendings
- Avanced search for parcels
- Search on barcode of registered sendings
- Search on barcode for parcels
- Requests of printed proofs of deposit
- Search on invoices

To confirm your selections and give the new user access, click on 'register'.

If all actions were done correctly, the Collect & Stamp button will be activated for the user in the overview screen. As from that moment the new user has access to the online Collect & Stamp application.

## **2.3.3. Give user access to Collect & St /UVRD Stamp/UVRD +**

**Account / User Management** You are an Administrator user.

**Manage authorisations** 

User: Brecht Boelaert (Brecht1981) Account: DUMMY - MUNTCENTRUM .. 1000 BRUSSEL **Application: Pre-Postal Operations** 

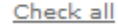

Cancel

**Save** 

#### ???en.ppo.dimen<mark>sions.contract???</mark>

CS000023928000 - DUMMY - MUNTCENTRUM ., 1000 BRUSSEL

#### Role

- ???en.ppo.dimensions.role.advancedMailSearchTrans???
- ???en.ppo.dimensions.role.advancedParcelsearchTrans???
- ???en.ppo.dimensions.role.barcodeMailSearchTrans???
- ???en.ppo.dimensions.role.barcodeParcelsearchTrans???
- ???en.ppo.dimensions.role.paperPack???
- Search invoices

CHOOSE « CONTRACT »

CHOOSE « ROLE »CHOOSE « SAVE »

#### **Remark:**

Only the CS Master contract can be chosen.

## **2.3.4. Give user access to Parcels National (e-Shipper bpost business, e-Tracker bpost business, Shipping Manager)**

**Account / User Management** You are an Internal user.

**Manage authorisations** 

User: Isabel Jeannine Deronne (DERONNE)

Account: EVADIX DIRECT MARKETING SERVICES - QUAI DONAT CASTERMAN 71, 7500 TOURNAI

**Application: International Trade Lane** 

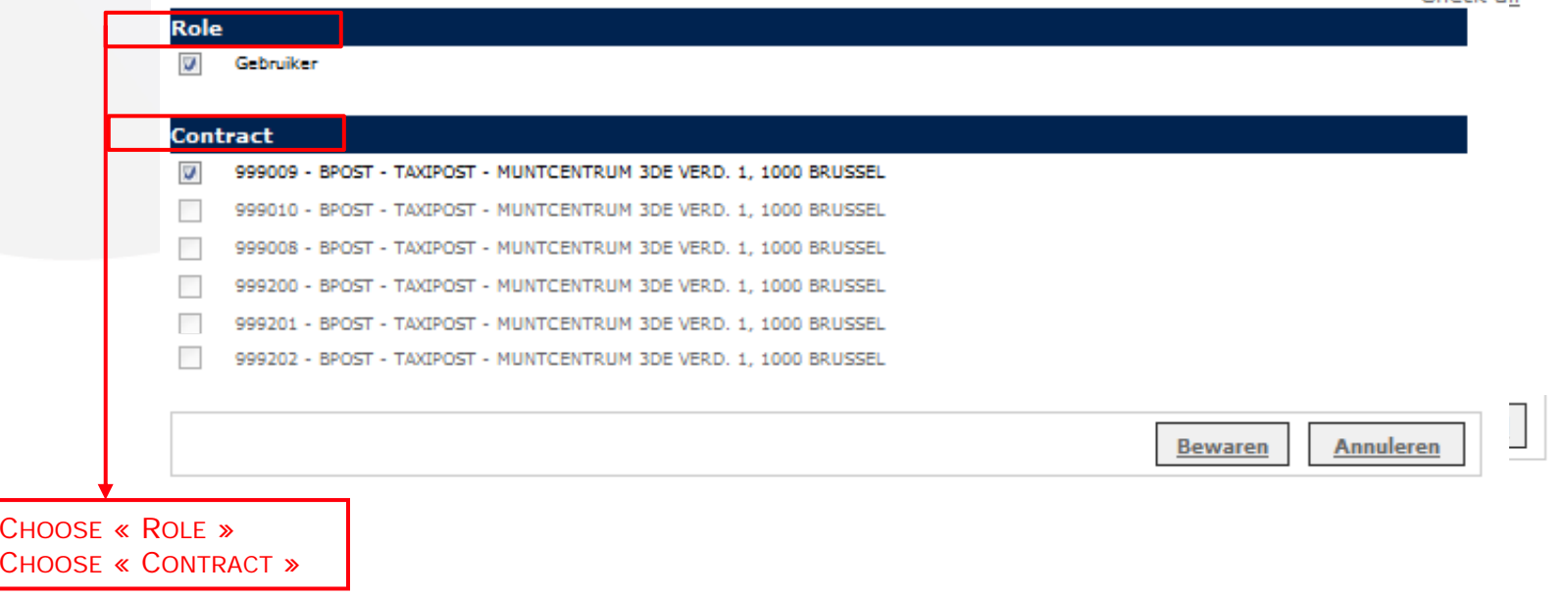

Check all

## **2.3.5. Give user access to Parcels International ( eShipper b t pos i t ti l) in ternational)**

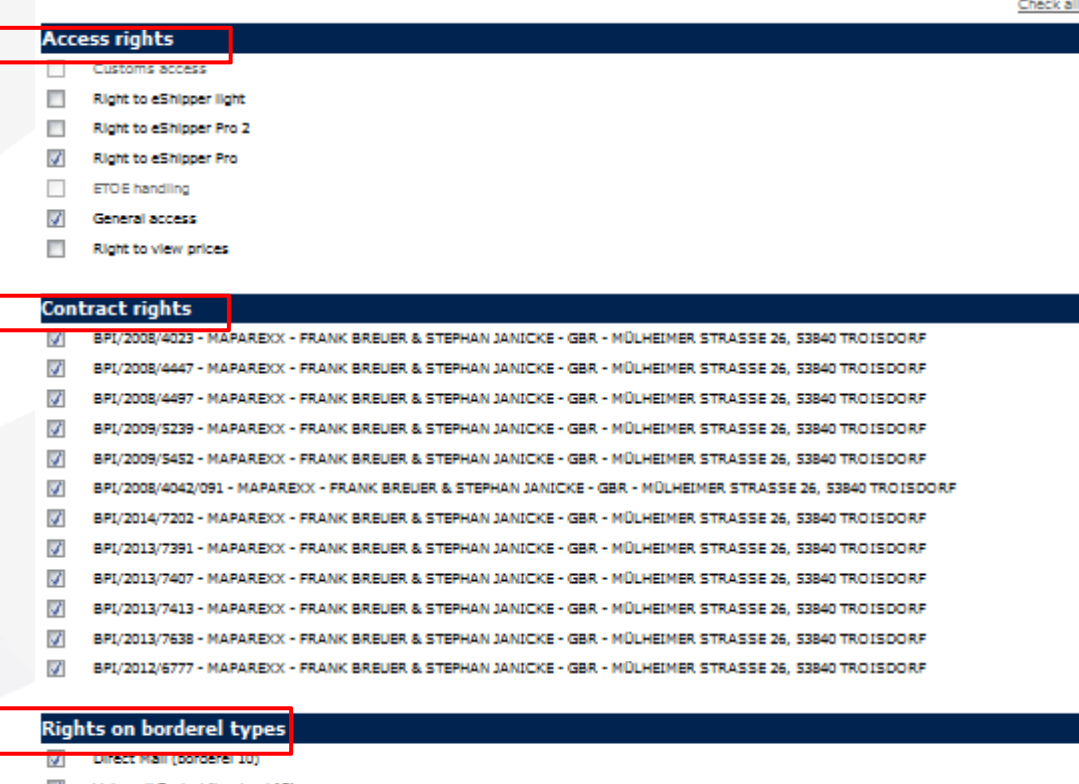

- Volumali Sorted (borderel 12)  $\mathcal{L}$
- $\mathcal{L}$ Volumali Registered (borderel 13)
- $\mathcal{L}$ Volumali Unsorted (borderel 14)
- $\mathcal{L}$ Volumali Sorted Track and Trace on receptacle (borderel 16)
- $\mathcal{A}$ Volumali Unsorted Track and Trace (borderel 17)
- $\mathcal{J}$ Practimali (borderel 20) EasyReturn (borderel 21)

 $\mathcal{L}$ 

 $\overline{\phantom{a}}$ 

CHOOSE « CONTRACT RIGHTS » CHOOSE « RIGHTS ON BORDEREL TYPE »

CHOOSE « ACCESS RIGHTS »

- MaxReply (borderel 23)  $\mathcal{L}$ Maxi Pack (borderel 31)
- $\overline{\phantom{a}}$ Mini Pack Scan (borderel 33)
- $\mathcal{A}$ Mini Pack Sorted (borderel 35)

## **2.3.5. Give user access to Parcels International (eShipper bpost international)**

#### **Access Rights:**

- •Right on customs' access = not applicable
- •Right on eShipper light  $=$  only read acces is applicable on Mail and Parcels
- •eShipper Pro 2 access = Create deposits via eShipper Pro, only applicable to Parcels
- •eShipper Pro access = not applicable
- •<u>ETOE handling</u> = Intake only applicable for ETOE partners
- •<u>General access</u> = Create deposits for mail and Parcels
- •Right to see prices = Make prices and invoices visible for users
- •**When granting access rights, flag the borderel types that are applicable**

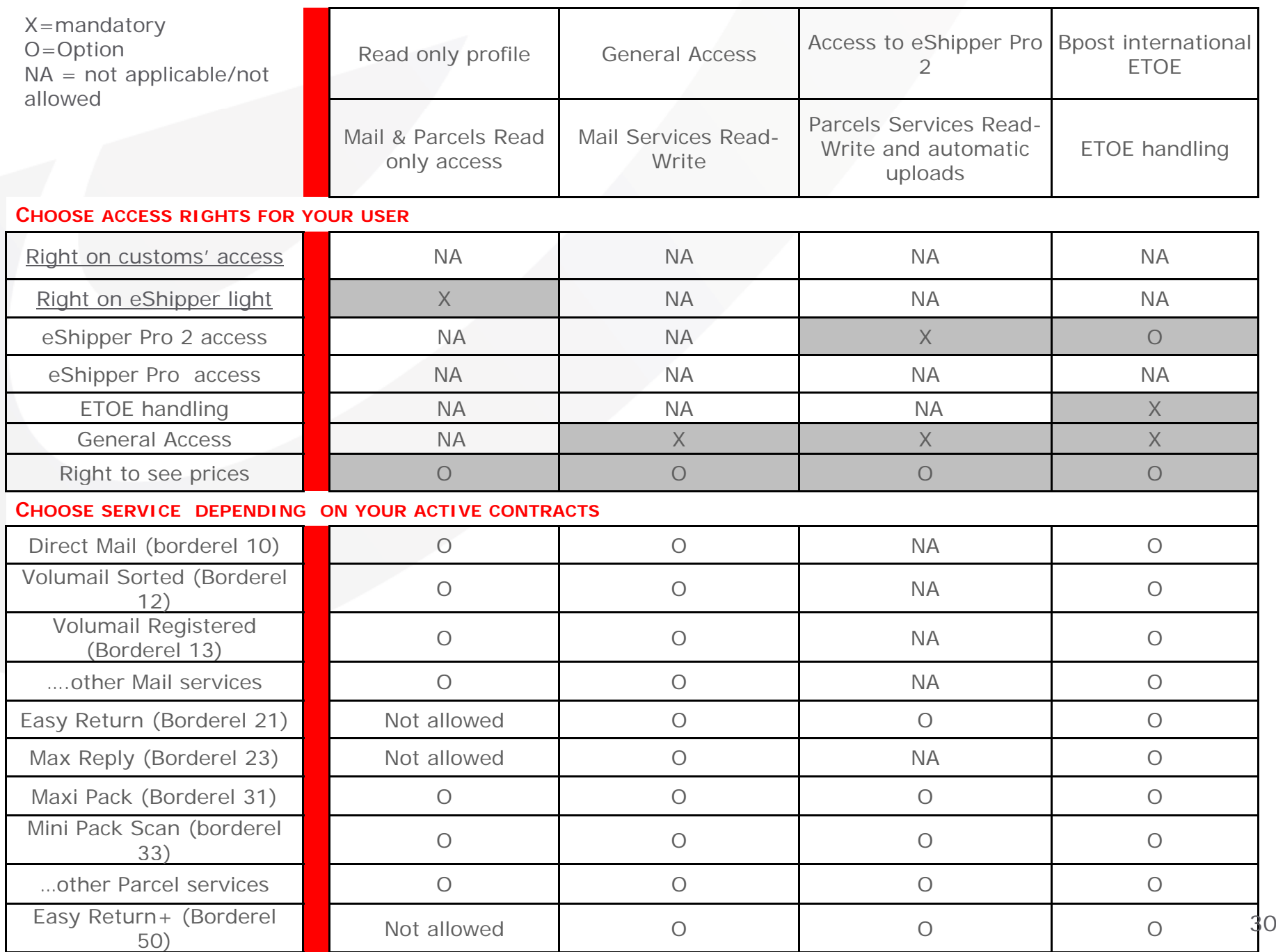

#### **2.3.6. Give user access to Invoice Reporter, ch i o ce o f i i nvo ce addresses**

#### **Invoicing addresses**

BPOST - SALESADMIN - MUNTCENTRUM 1, 1000 BRUSSEL

BPOST CONTRACT TEAM - MUNTCENTRUM 1STE VERDIEPING 1, 1000 BRUSSEL (MANUEL MSP)

BPOST CONTRACTEAM - CENTRE MONNAIE 1, 1000 BRUSSEL

SELECT THE INVOICE ADDRESSES FOR WHICH YOU WANT TO GIVE ACCESS TO YOUR USERS.

THE USER CAN ONLY SEE THE INVOICES FOR THESE INVOICE ADDRESSES

# **Manage User rights:**

**Remove Access rights**

**Adaptation of password**

**Username or pass <sup>o</sup> d <sup>o</sup> gotte <sup>w</sup> r d f rgotten?**

# **3.1. Manage rights for users: Delete access rights**

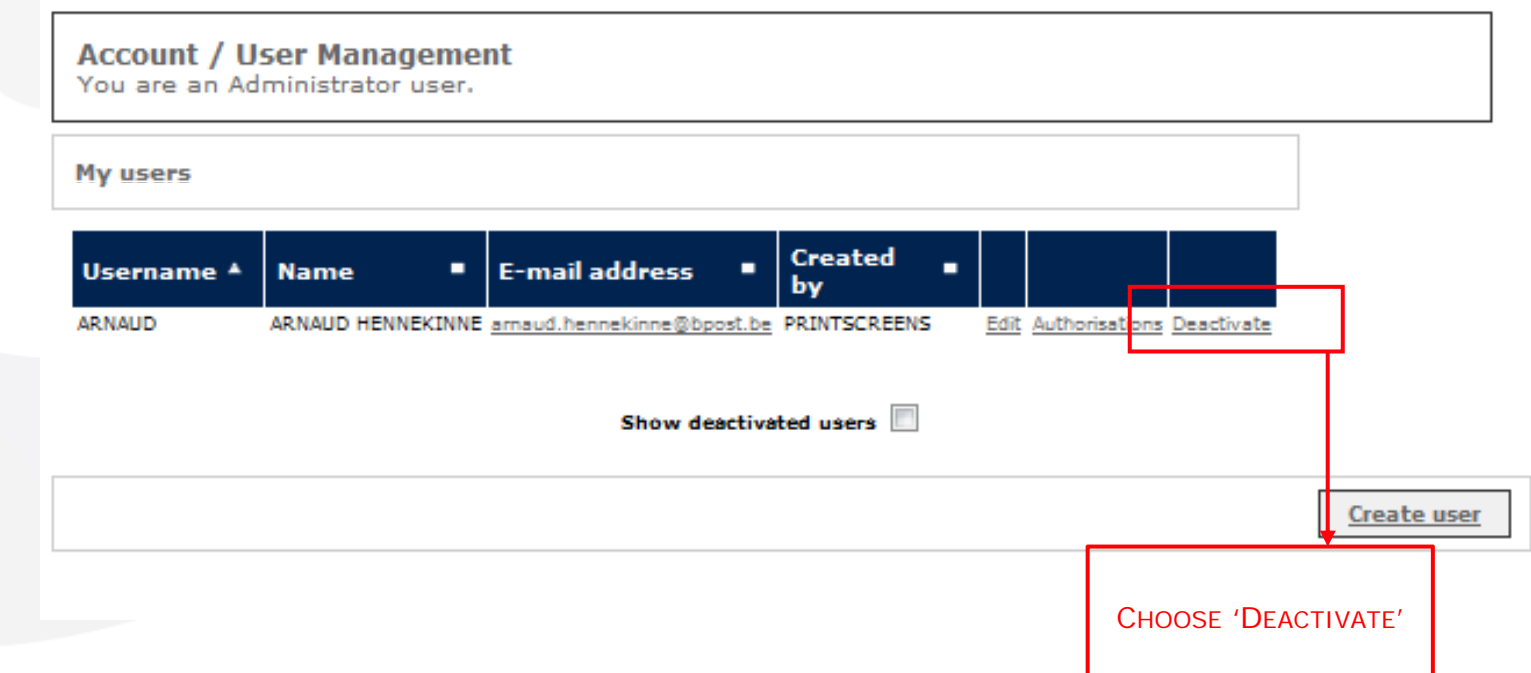

#### **Remark**:

It is not possible to delete access rights. The administrator can only deactivate the user (and his rights).

## **3.2. Manage rights for users Change of password**

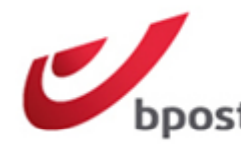

Sign off NL FR DE EN

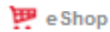

You are **PRINTSCREENS** BPOST CONTRACT TEAM **Account / User Management** You are an Administrator user.

#### Welcome to Account / User management

Home Change password

Welcome My identification My accounts My users

Routers

**Quit User** 

management

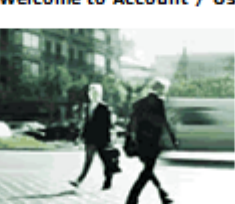

Account and User management allows you to personally manage your private information, to manage your internal users and to determine your employees' on-line access to the applications.

You can consult an overview of all the accounts for which you have access to one (or more) portal application(s) and you can consult all information on your account(s) at any time.

My identification Consult and/or change your personal information.

My accounts Consult all the accounts for which you have on-line portal access.

My users The option "My users" allows you to manage the user info and the on-line application rights for all your employees.

Routers

Are you working with a subcontractor or router? The option "Routers" allows you to personally decide who is granted on-line access for one of your accounts.

THE ADMINISTRATOR CAN GRANT A TEMPORARY PASSWORD WHEN CREATING A NEW USER.

THE USER SHOULD CHANGE THIS PASSWORD WHEN HE LOGS INTO THE PORTAL FOR THE FIRST TIME

IN THE GENERAL MENU, THE USER CHOOSES 'CHANGE PASSWORD'.

## **3.2. Manage rights for users Change of password**

Customer service Help NL FR DE EN **田**eShop **Change password** Please fill in the fields below to create a new password. The entered password should be 7 letters long and contain at least 1 upper case character. Current password New password Confirm password Change Copyright @ 2011 bpost | Disclaimer | General conditions

TO CHANGE YOUR PASSWORD, YOU FIRST FILL OUT YOUR CURRENT PASSWORD. THEREAFTER YOU FILL OUT THE NEW PASSWORD OF YOUR CHOICE.C ONFIRM THE NEW PASSWORD BY COMPLETING IT A SECOND TIME. Click on Change.

#### **Remark:**

Your password should exist out of at least 7 characters. It should contain at least one small and one capital character. A distinction is made between small and capital letters.

## **3.3. Manage rights for users username or password forgotten?**

If you have forgotten your password or user name, please go to the bpost website and click on 'Logon' (right corner on top) or follow the link https://www.bpost.be/portal/goLogin?oss\_language=EN

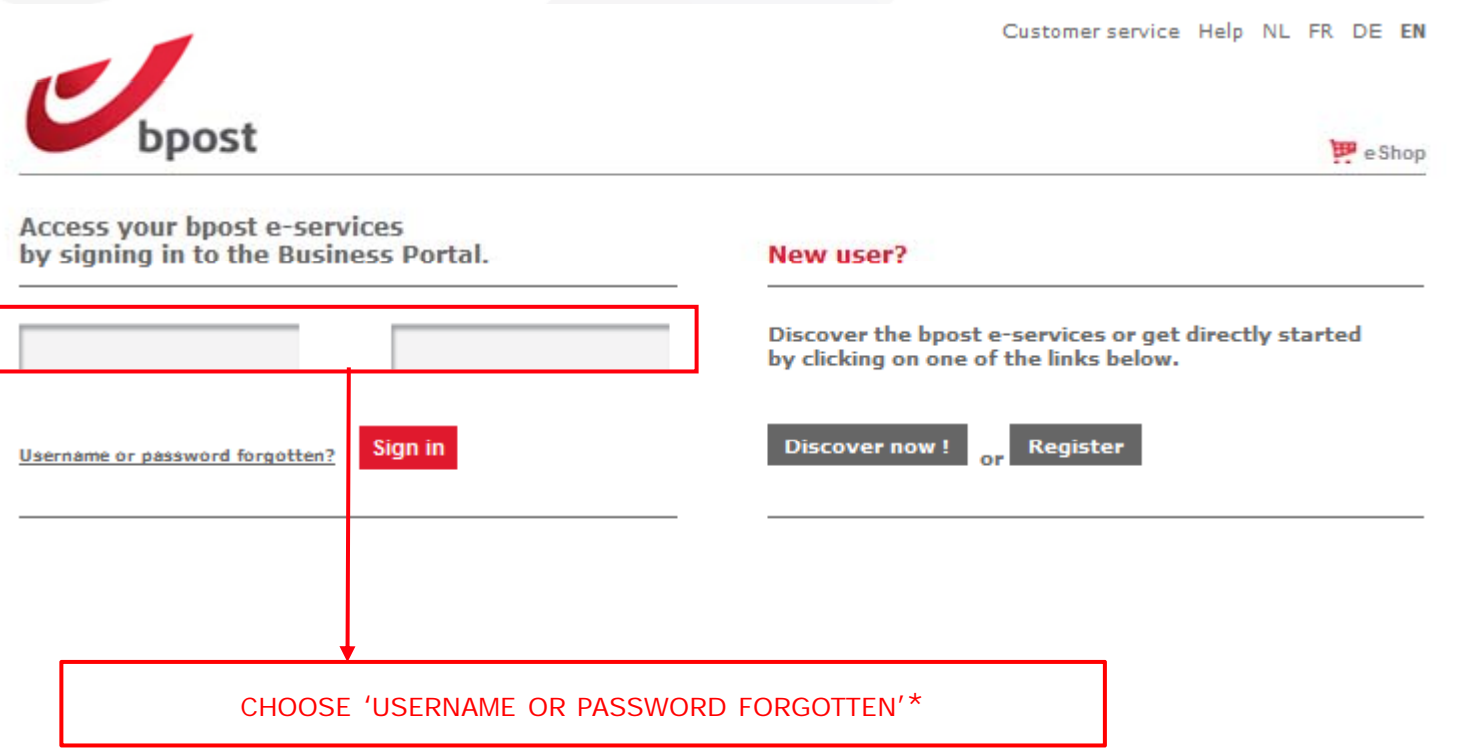

#### **Remark :**

\*Your administrator should have given you permission to change the password.

## **3.3. Manage rights for users username or password forgotten?**

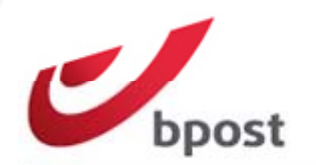

Customer service Help NL FR DE EN

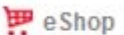

#### **Password reset**

Please fill in the field on the right and enter your username or e-mail address that is linked to your account. Afterwards, an e-mail containing your username and a link to reset your password will be sent to you.

For more information about this functionality, click here.

If you do not remember your username nor do you remember your e-mail address, please contact your administrator. If you do not know who your administrator is or you do not have an administrator, please contact bpost via customer service.

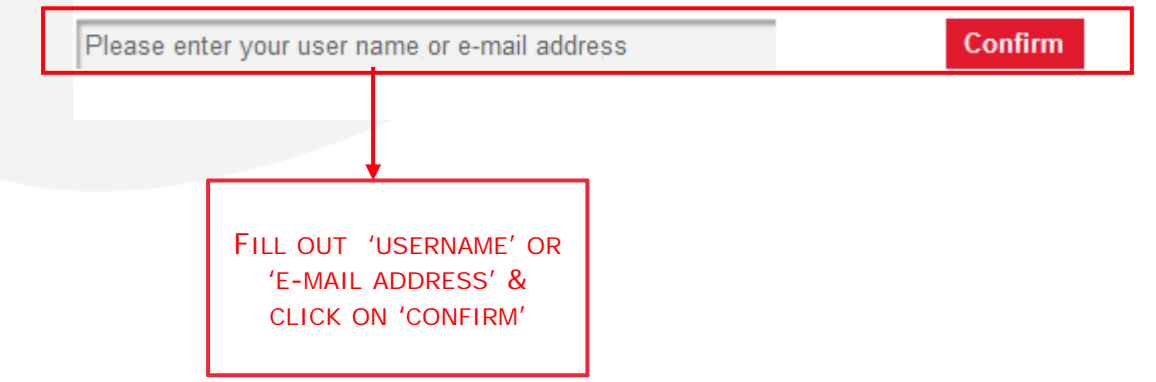

#### **Remark:**

If you have forgotten your password or username, please go to the bpost website and click on logon or follow the link https://www.bpost.be/portal/language?oss\_language=EN

## **3.3. Manage rights for users username or password forgotten?**

If you have forgotten your username or password and haven't received the rights of your administrator to adapt your username or password yourself, please contact your administrator

In case you cannot reach your administrator, please contact bpost to help you:

Tel 02 201 11 11

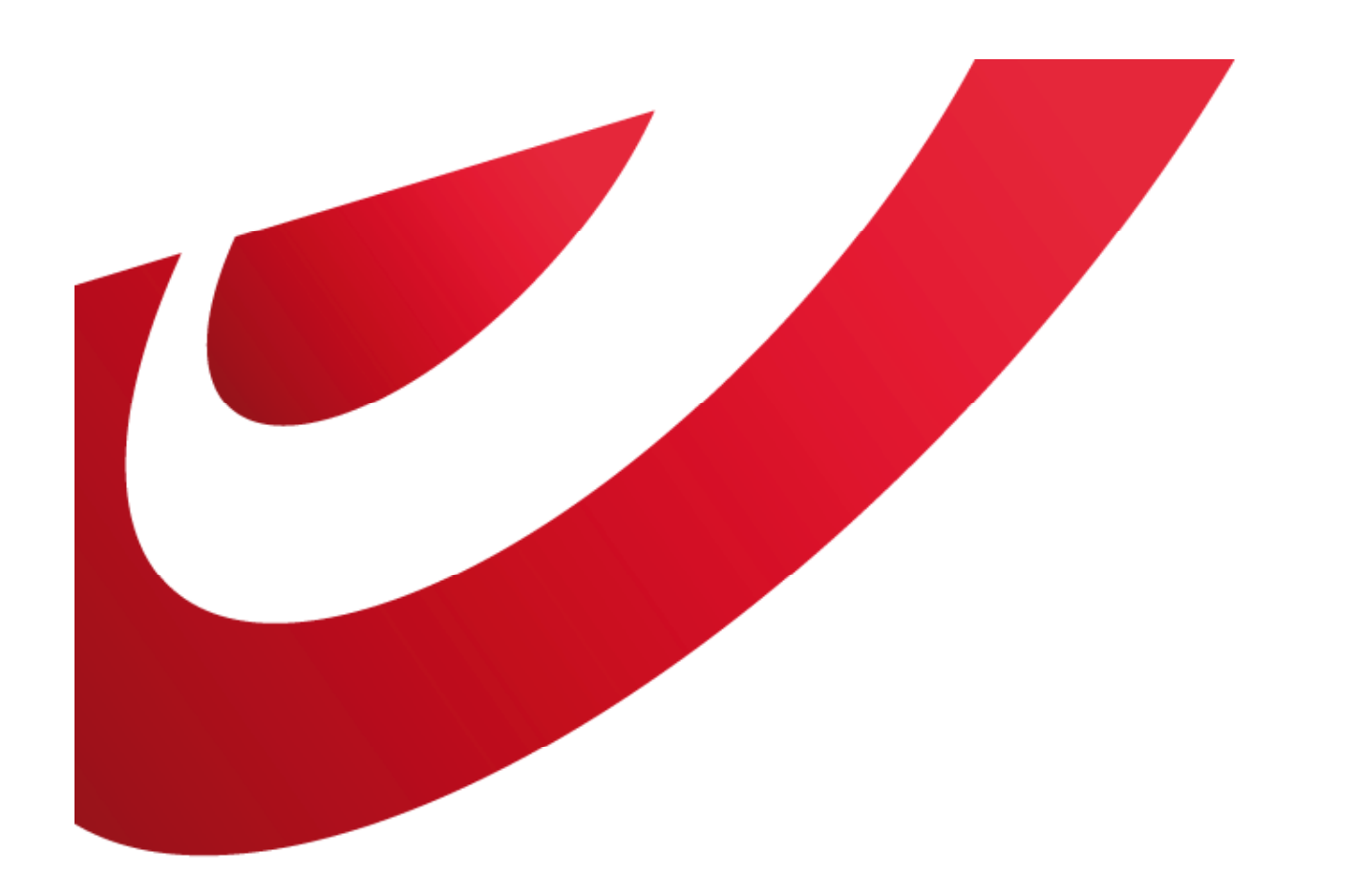

# bpost<br>business

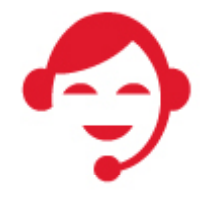

**Contact bpost**

02 201 11 11

Our customer service is open Monday to Friday between 8:30 am and 17:30 pm and on Saturday between 8:30 am and 12 pm.